# mFtoSF 変換プログラム ver1.0

使用説明書

2015 年 6 月

1(←株式会社 地震工学研究所

## 目次

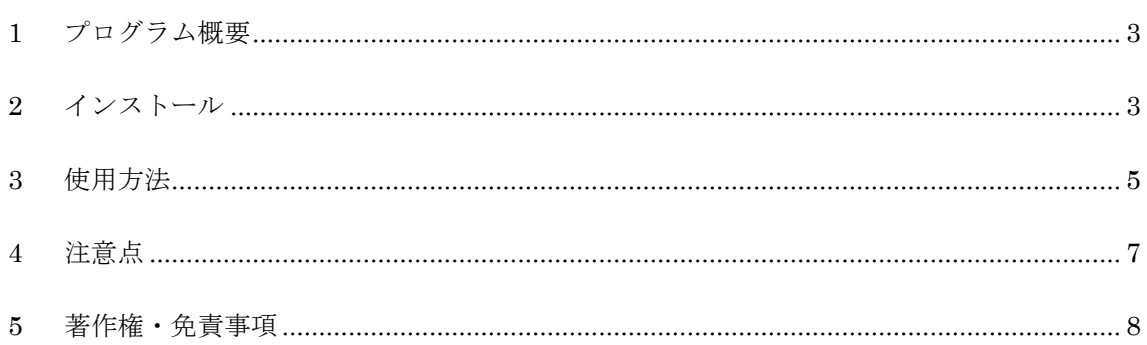

#### <span id="page-2-0"></span>**1** プログラム概要

本プログラムは、テキストで作成された既存の microFLUSH 入力データを、 SuperFLUSH/2D ver6.0 のテキスト入力データに変換するプログラムです。

#### <span id="page-2-1"></span>**2** インストール

- 1. ¥mFtoSF¥setup.exe を実行します。
- 2. [次へ(N) >] をクリックしま す。

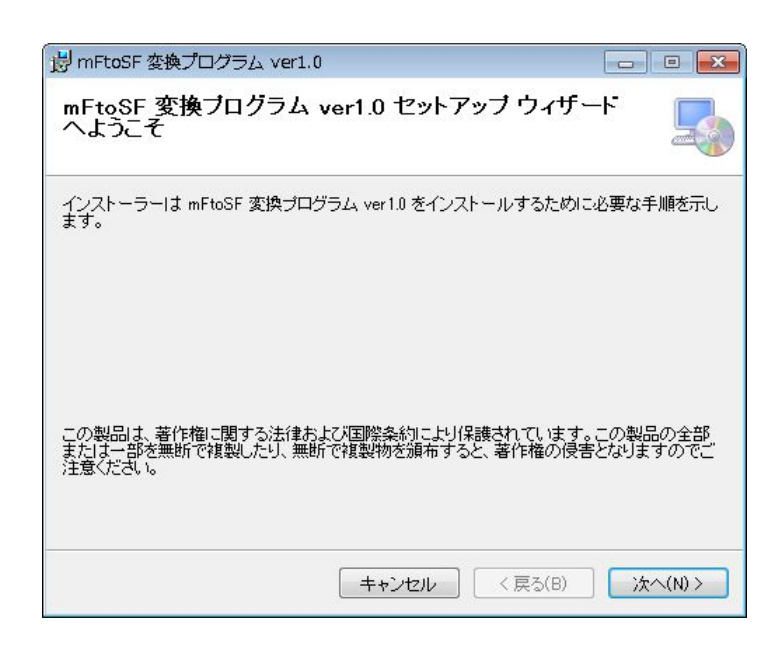

3. インストールするフォルダ、 インストールするユーザーを 選択して、[次へ(N) >] をク リックします。

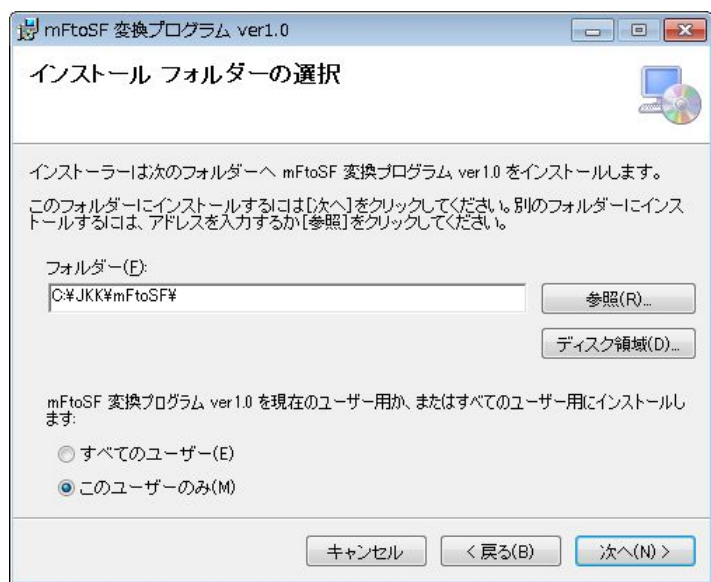

4. [次へ(N) >] をクリックしま

す。

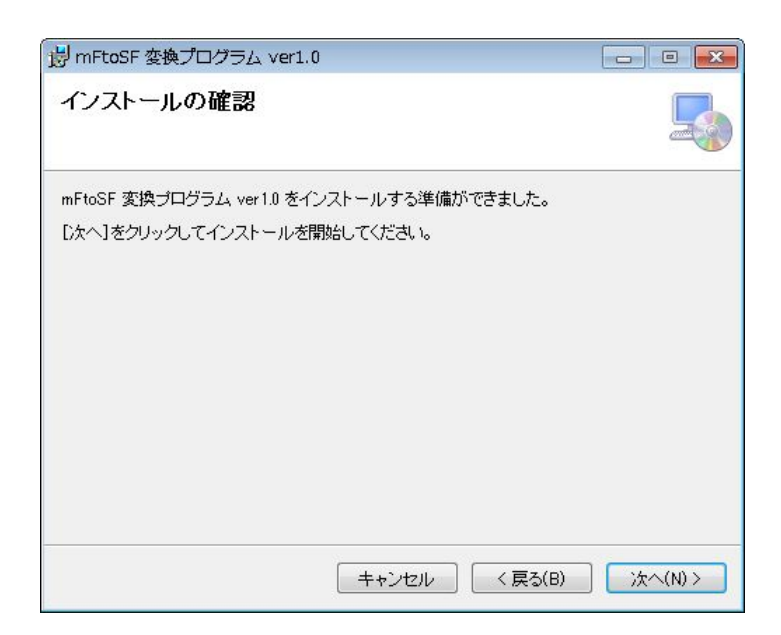

5. インストールが完了するまで 待ちます。

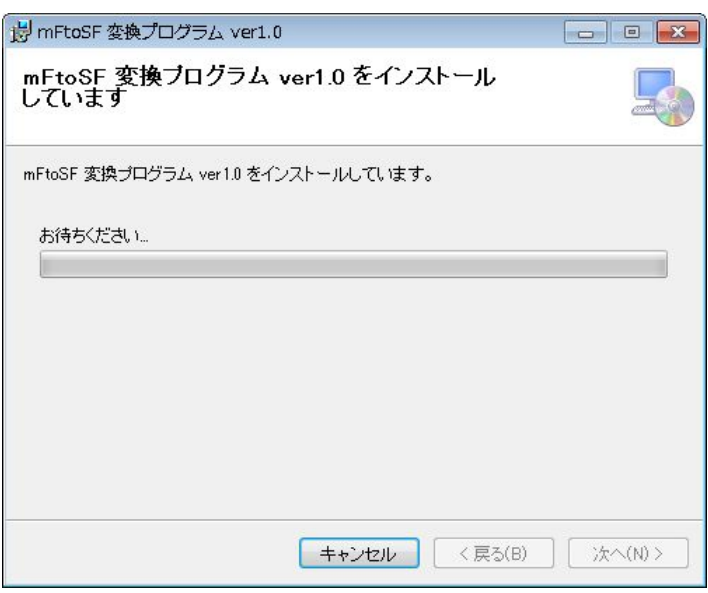

※ 右のようなメッセージが出る 場合は、[はい(Y)] をクリッ クすると、インストールが始 まります。

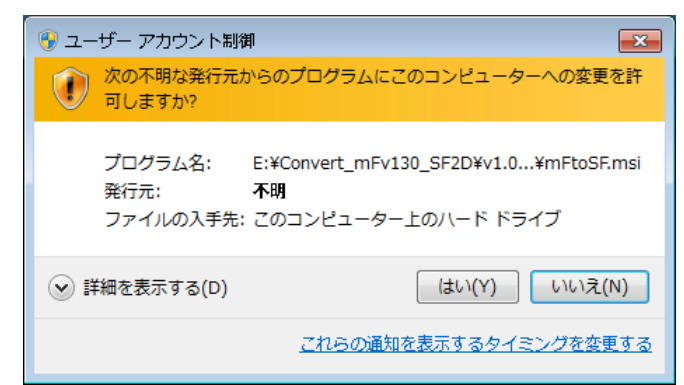

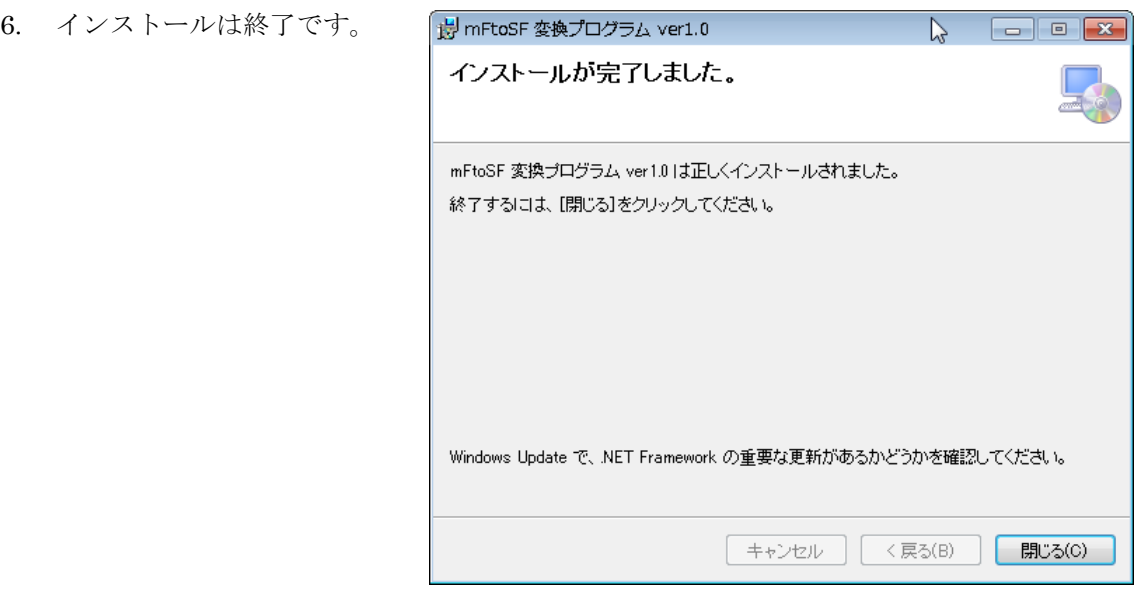

※ 本プログラムの起動には Microsoft .NET Framework 4 が必要です。PC にインスト ールされていない場合、ダウンロードとインストールが実行される場合があります。

### <span id="page-4-0"></span>**3** 使用方法

1. ¥(インストールしたフォル ダ)¥mf2sf.exe を実行します。

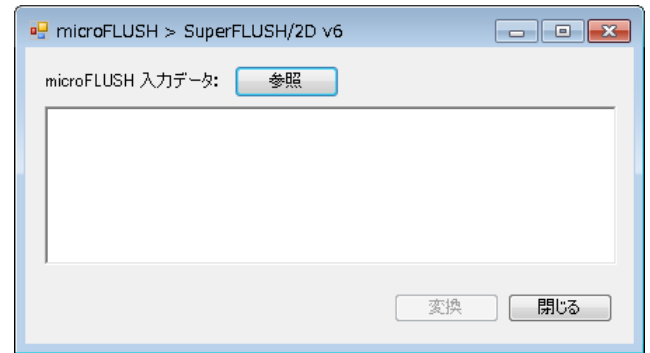

2. [参照] をクリックし、既存の microFLUSH テキスト入力データを選択します。

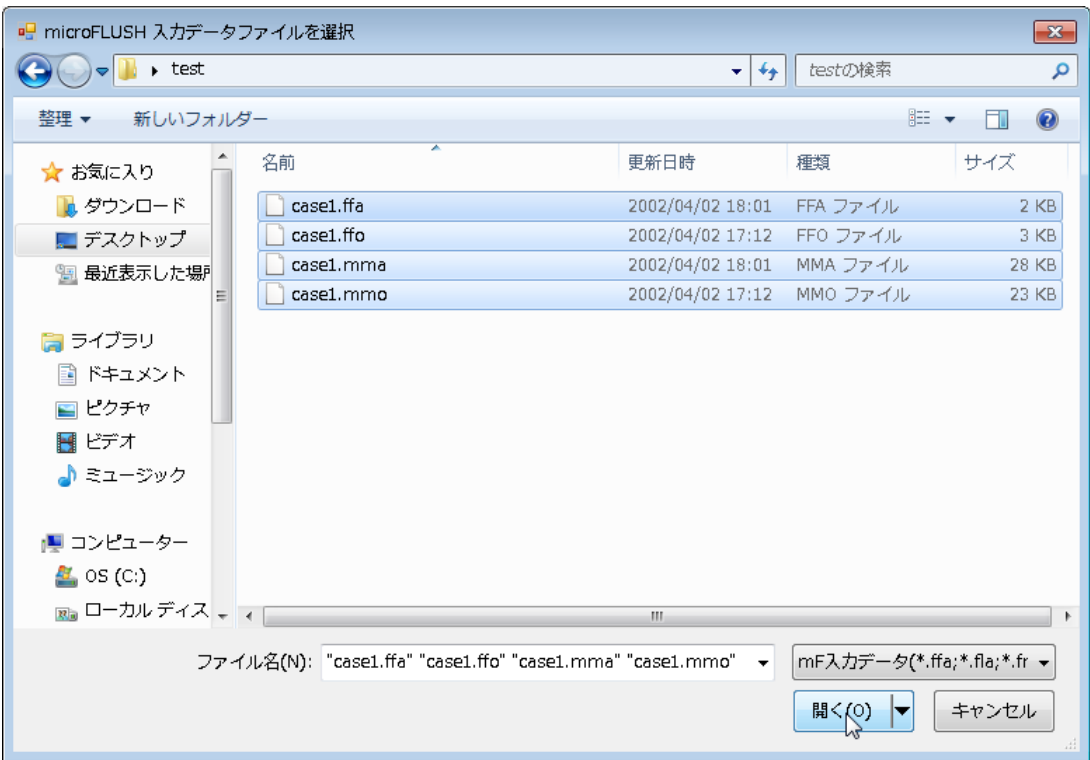

※ 出力指定ファイル (\*.ffo, \*.flo, \*.fro, \*.mmo) はなくても動作します。

3. [変換] をクリックすると変換を実 行します。

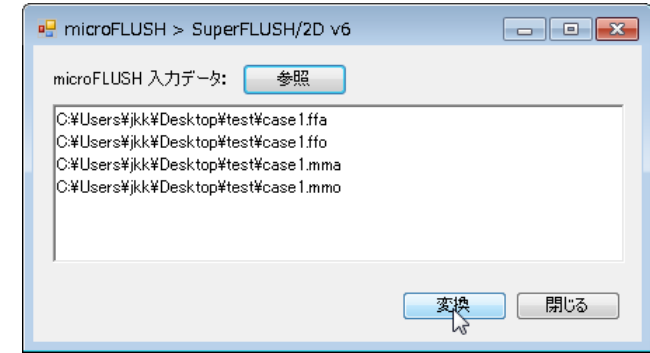

※ 選択した microFLUSH 入力データと同じフォルダに変換後のファイルを出力します。

Ver5.3 形式:\*.v5sfin

Ver6 形式: \*.v6sfin

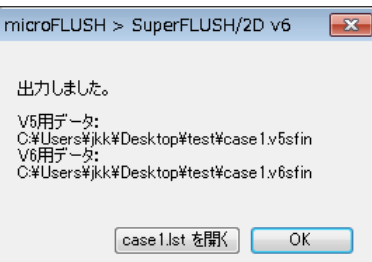

[(ファイル名).lst を開く] をクリックすると、変換前の ファイル名、返還後のファイル名、入力動ファイル 名、変換エラーの有無が表示されます。

4. 変換が終了すると右のような画面が出ます。

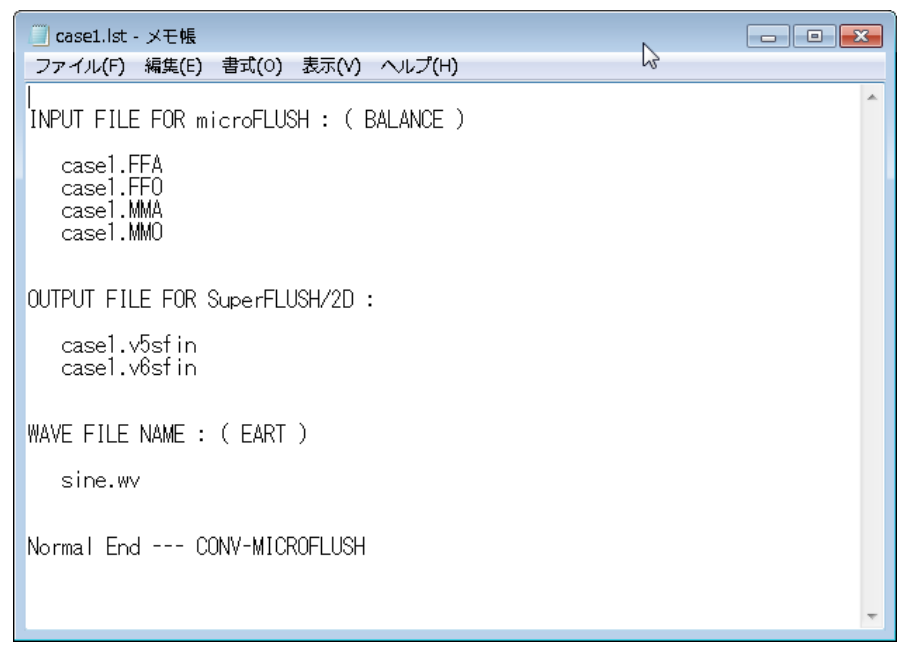

#### <span id="page-6-0"></span>**4** 注意点

- ・ microFLUSH のビーム要素の等価線形特性に関しては、SuperFLUSH/2D にはその機能 がないため、変換時に無視されます。(線形のビーム要素として変換されます。)
- ・ 変換されたテキストデータは、固定フォーマットになります。十分な桁数は確保しており ますが、桁落ちの可能性もありますので、変換後のテキストデータは必ずご確認くださ  $V_{\alpha}$

#### <span id="page-7-0"></span>**5** 著作権・免責事項

本ソフトウェアの使用にあたっては、次の内容(著作権、免責事項)を承認されたものとしま す。

≪著作権≫

このソフトウェアは自由に使用することができますが、著作権は放棄しておりません。地震工 学研究所の許可無く内容の全て又は一部を他へ配布・販売などをすることはお断りします。

≪免責≫

明示、黙示を問わず本ソフトウェアについて、地震工学研究所は品質上、権利上の何等の保証 責任を負わないものとします。また、本ソフトウェアの使用の過程および結果において、本ソ フトウェアに起因または関連して生じた損害および第三者に生じた障害に対する責任を含め、 いかなる責任も負わないものとします。

また、プログラムの不具合等を見つけた場合は、メール (jkk@flush.co.jp) で連絡頂ければ、 今後のアップデートに反映させて頂きます。